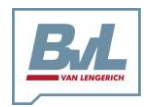

Bernard van Lengerich Maschinenfabrik GmbH & Co. KG Grenzstraße 16 48488 Emsbüren 48488 Emsbüren Fax: +49 (0) 5903 951 - 34 e-Mail: info@bvl-group.de hternet: www. bvl-group.de Fax:  $+49$  (0) 5903 951 - 34

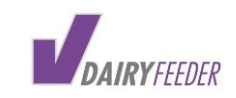

# Einrichtung des Huawei USB Sticks

# bei SIM Karte in der V-DAIRY Feeder Box 2.0

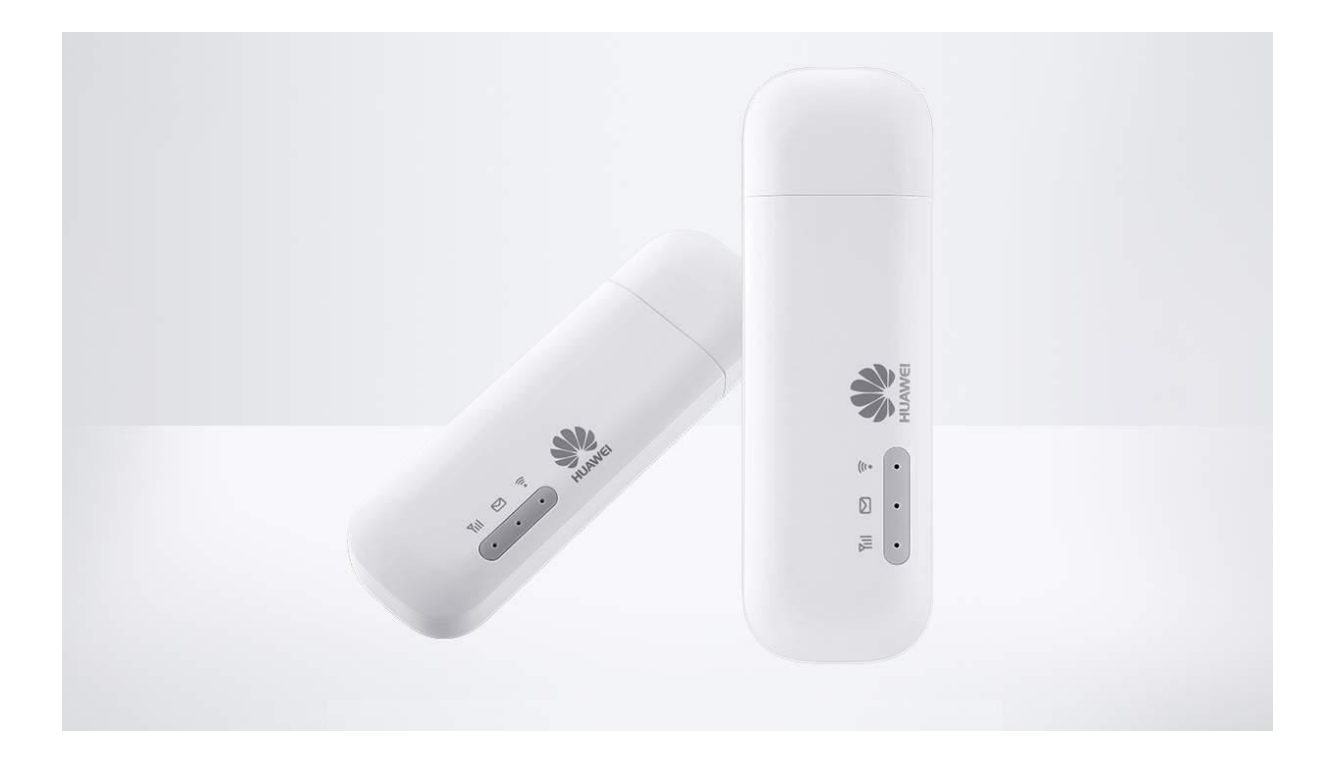

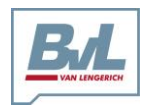

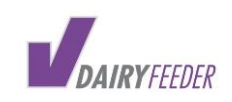

## INHALTSVERZEICHNIS

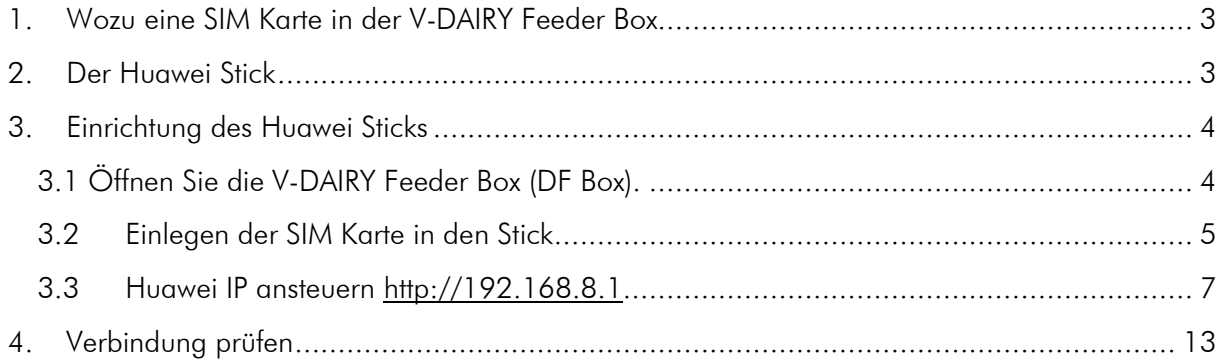

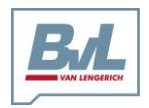

Bernard van Lengerich Maschinenfabrik GmbH & Co. KG Grenzstraße 16 48488 Emsbüren 48488 Emsbüren Germany Tel.: +49 (0) 5903 951 - 34 Ambridge 16 + 0) e-Mail: info@byl-aroup de

e-Mail: info@bvl-group.de

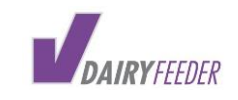

# 1. WOZU EINE SIM KARTE IN DER V-DAIRY FEEDER BOX

Um im vollen Umfang den ONLINE-MODUS und automatische Echtzeit- Synchronisierung aller Fütterungsdaten zu gewährleisten, nutzen Sie bitte die SIM Karte in der V-DAIRY Feeder Box.

ACHTUNG: Wenn sich Ihr Smartphone / Tablet im Wi-Fi-Modus befindet und Sie mit der DF-Box verbunden sind, fungiert die DF-Box als Router. Sie können dann ins Internet gehen, solange eine Verbindung zwischen DF-Box und Smartphone / Tablet besteht. Dies kostet Daten auf Ihrer SIM-Karte !!!

Wenn Sie dies tun, überprüfen Sie gegebenenfalls Ihr aktuelles Abonnement für die Nutzung mobiler Daten bei Ihrem Telekommunikationsunternehmen und passen Sie Ihr Abonnement so an, dass pro Person genügend Datenvolumen pro Monat vorhanden ist. Auf diese Weise vermeiden Sie überhöhte Preise für zusätzlichen Datenverbrauch.

-Keine Telefonfunktionen des Smartphones vorhanden, sofern im Smartphone nicht auch eine SIM Karte eingelegt ist.

# 2. DER HUAWEI STICK

Der Huawei Stick ist ein USB-Stick, der mit einem GSM/UMTS/LTE Modem ausgestattet ist und sich über eine normale SIM-Karte in ein Mobilfunknetz einwählen kann. Der [Huawei Stick](https://www.amazon.de/gp/product/B014WMEJ2Q/ref=as_li_tl?ie=UTF8&creativeASIN=B014WMEJ2Q&linkCode=as2&tag=elefacts-21) benötigt neben der SIM-Karte selbst nur einen USB-Port um sich mit Strom zu versorgen.

Die PIN-Abfrage der SIM lässt sich auf dem Stick selber deaktivieren und die Einrichtung ist sehr einfach. Kombiniert mit einem günstigen Mobilfunk-Datentarif oder einer Zweitkarte eines bestehenden Mobilfunkvertrages, lässt sich ein günstiger Internetzugang realisieren.

Der [Huawei Stick](https://www.amazon.de/gp/product/B014WMEJ2Q/ref=as_li_tl?ie=UTF8&creativeASIN=B014WMEJ2Q&linkCode=as2&tag=elefacts-21) besitzt zwei LEDs zur Anzeige der Konnektivität von Mobilfunk und W-Lan, sowie einer LED, die einen SMS- oder MMS-Empfang anzeigt.

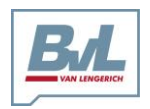

Bernard van Lengerich Maschinenfabrik GmbH & Co. KG Grenzstraße 16 48488 Emsbüren 48488 Emsbüren<br>Fax: +49 (0) 5903 951 - 34 6 - e-Mail: info@bvl-group.de -Mail: info@bvl-group.de Fax:  $+49$  (0) 5903 951 - 34

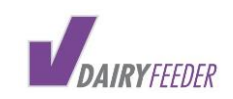

# 3. EINRICHTUNG DES HUAWEI STICKS

3.1 ÖFFNEN SIE DIE V-DAIRY FEEDER BOX (DF BOX).

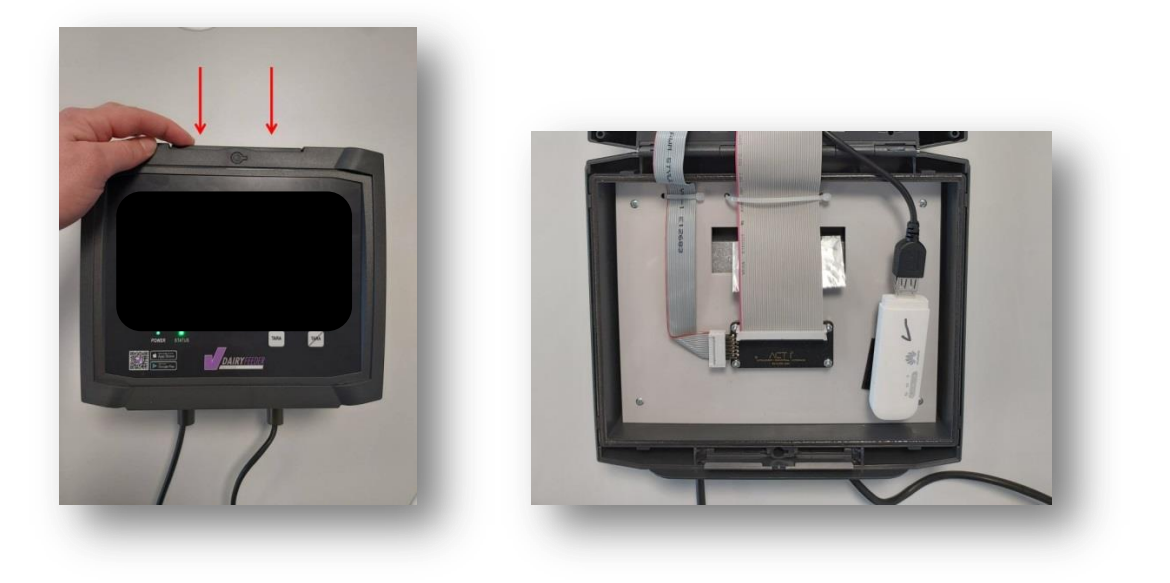

Öffnen Sie den LTE Stick.

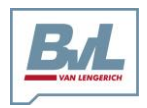

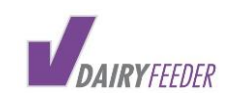

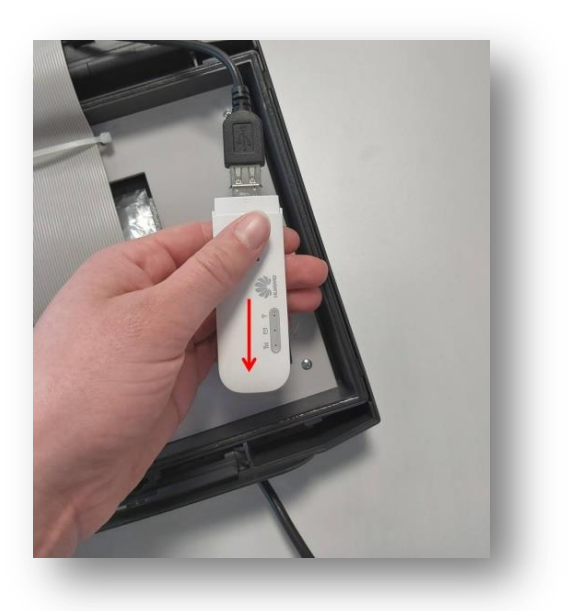

Legen Sie Ihre SIM Karte dort ein.

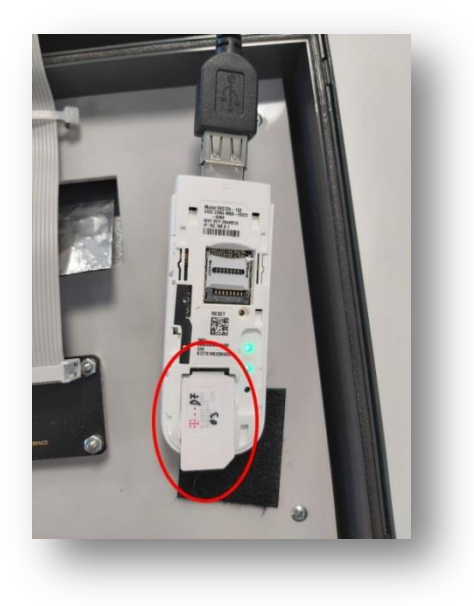

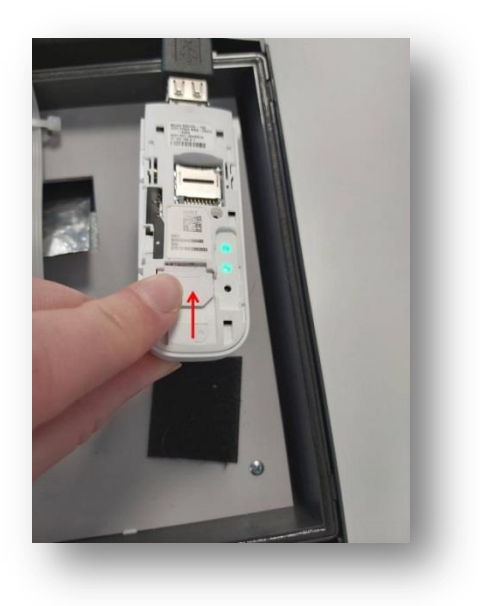

## 3.2 EINLEGEN DER SIM KARTE IN DEN STICK

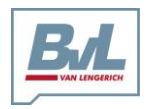

Bernard van Lengerich Maschinenfabrik GmbH & Co. KG Grenzstraße 16 48488 Emsbüren 48488 Emsbüren Germany Tel.: +49 (0) 5903 951 - 34 dermany Tel.: https://www...bvl-group.de Fax:  $+49$  (0) 5903 951 - 34

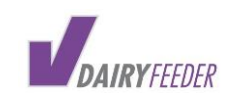

Der [Huawei Stick](https://www.amazon.de/gp/product/B014WMEJ2Q/ref=as_li_tl?ie=UTF8&creativeASIN=B014WMEJ2Q&linkCode=as2&tag=elefacts-21) lässt sich an der Oberseite einfach aufschieben. Danach lässt sich die Mobilfunk-SIM einlegen und kann hier in Smartphone-Manier installiert werden.

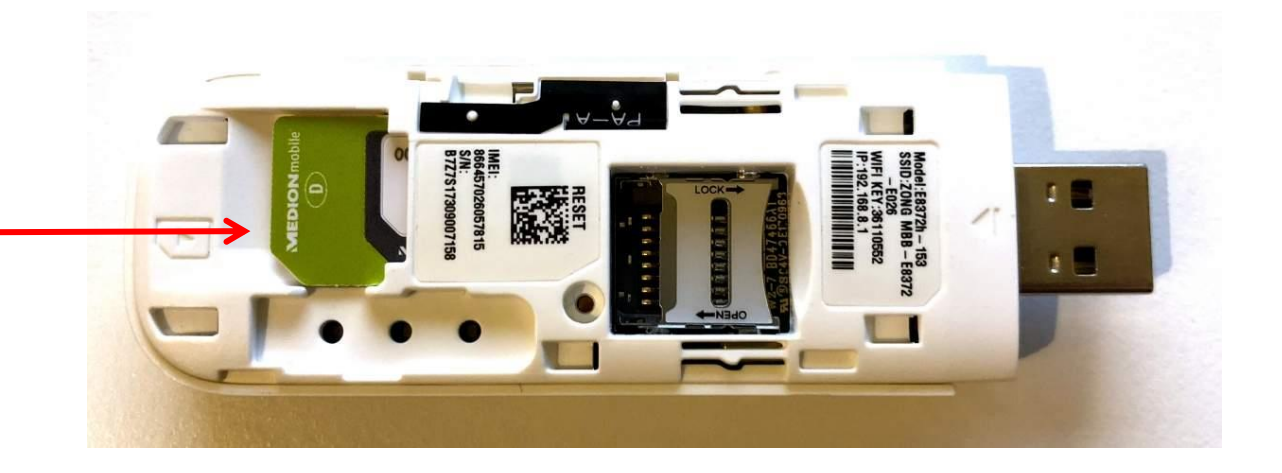

Der Stick bietet zahlreiche Einstellungen, die für die meisten Benutzer aber uninteressant sein dürften. Wichtige Einstellungen wie die SSID des W-Lan Netzwerkes lassen sich ebenso einstellen wie die Pin-Abfrage der SIM-Karte, die aktiviert oder deaktiviert werden kann. Für die meisten Einsatzzwecke empfiehlt es sich die Pin-Abfrage zu deaktivieren, denn ansonsten erscheint nach dem Neustart des Sticks eine Abfrage zur Eingabe der Pin, erst danach darf gesurft werden.

Schließen Sie der V-DAIRY Feeder Box und schalten Sie sie ein.

Achten Sie auf die Stromversorgung vom Traktor zum Futtermischwagen.

Sobald die Status- und Powerleuchte an der DF Box grün leuchten, ist die DF Box mit Spannung versorgt und einsatzbereit.

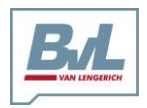

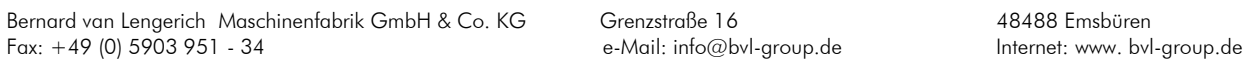

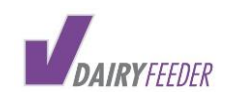

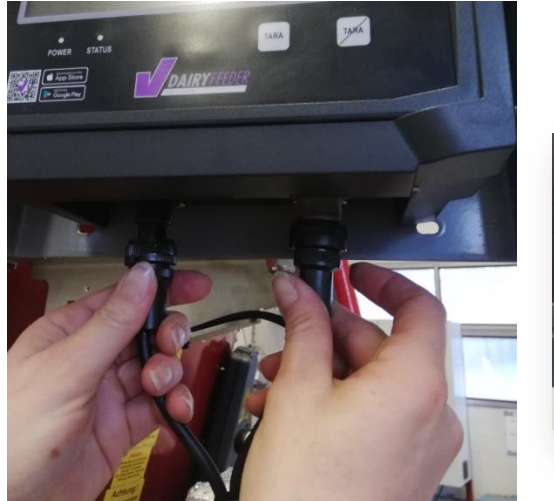

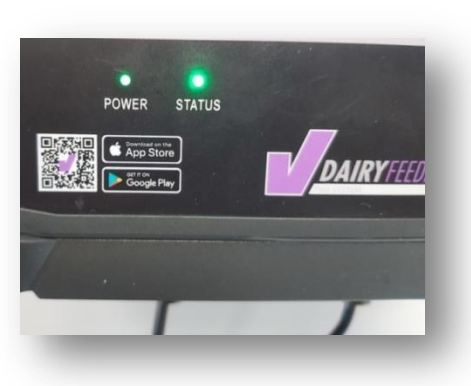

## 3.3 HUAWEI IP ANSTEUERN HTTP[://192.168.8.1](http://192.168.8.1/)

Navigieren Sie auf Ihrem Smartphone/Tablet im Browser zu [http://192.168.8.1](http://192.168.8.1/) . Die Zugangsdaten:

#### Benutzer: admin

#### Passwort: admin oder admin1 oder Admin1234!

Das WLan Passwort lautet 12345678.

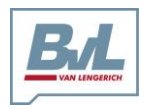

Bernard van Lengerich Maschinenfabrik GmbH & Co. KG Grenzstraße 16 48488 Emsbüren 48488 Emsbüren<br>Fax: +49 (0) 5903 951 - 34 6 - e-Mail: info@bvl-group.de -Mail: info@bvl-group.de Fax:  $+49$  (0) 5903 951 - 34

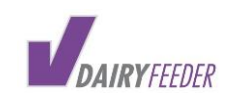

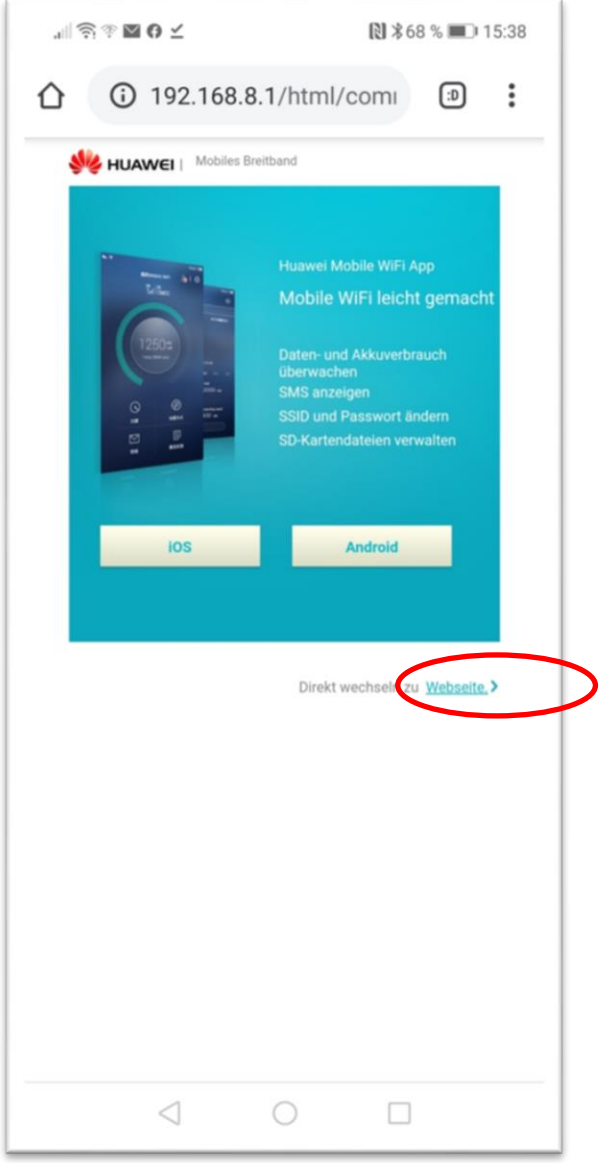

Klicken Sie auf Direkt wechseln zur Website.

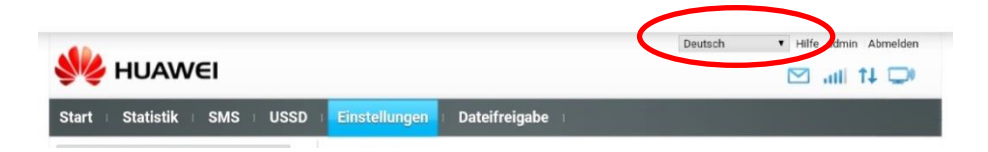

Wählen Sie hier Ihre Sprache.

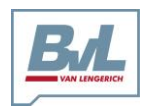

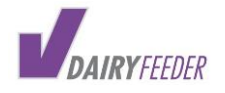

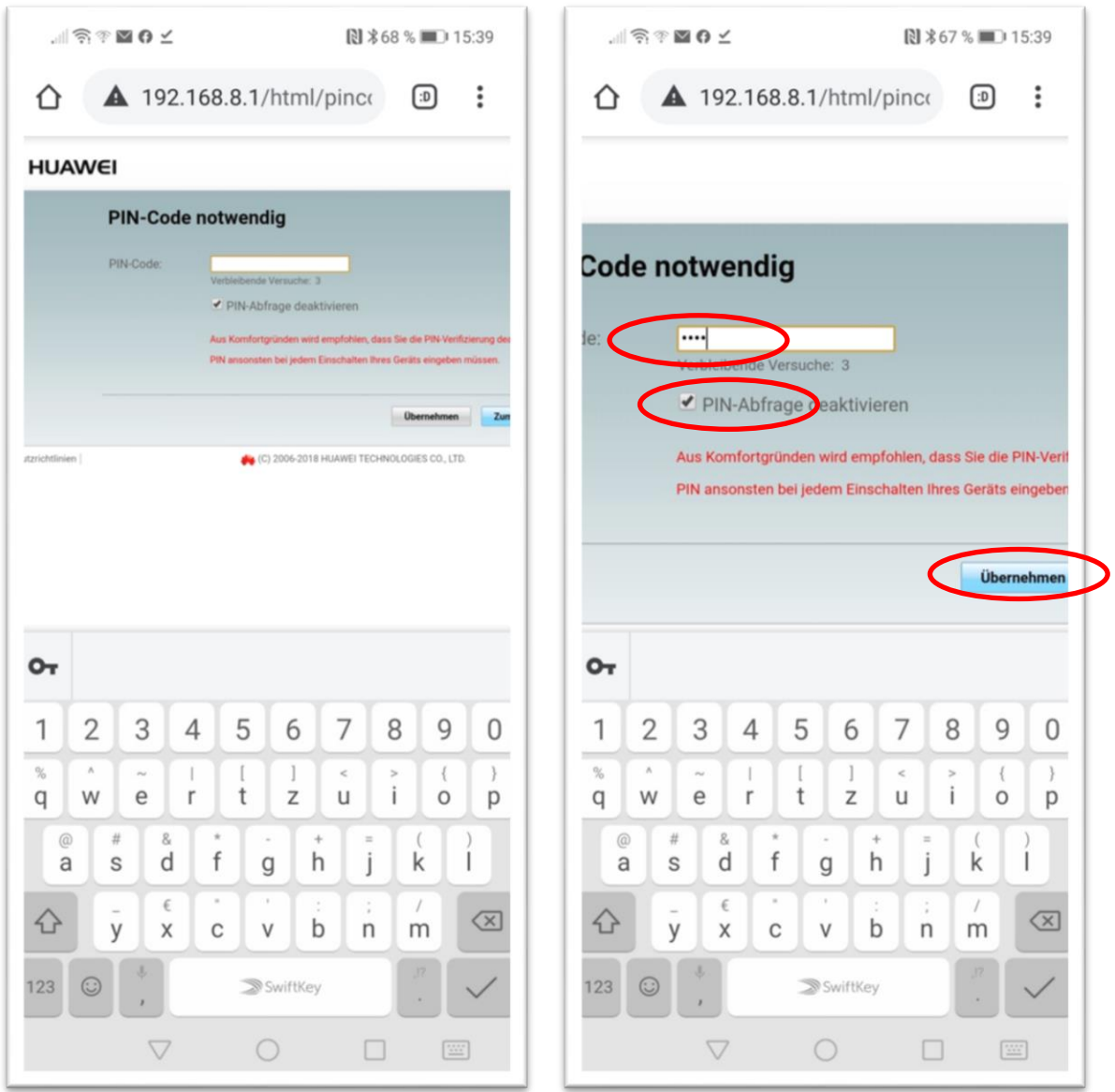

Geben Sie den PIN Ihrer SIM Karte ein und markieren Sie PIN Abfrage deaktivieren.

Klicken Sie auf Übernehmen.

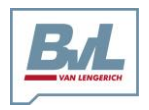

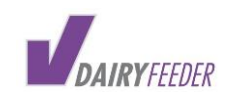

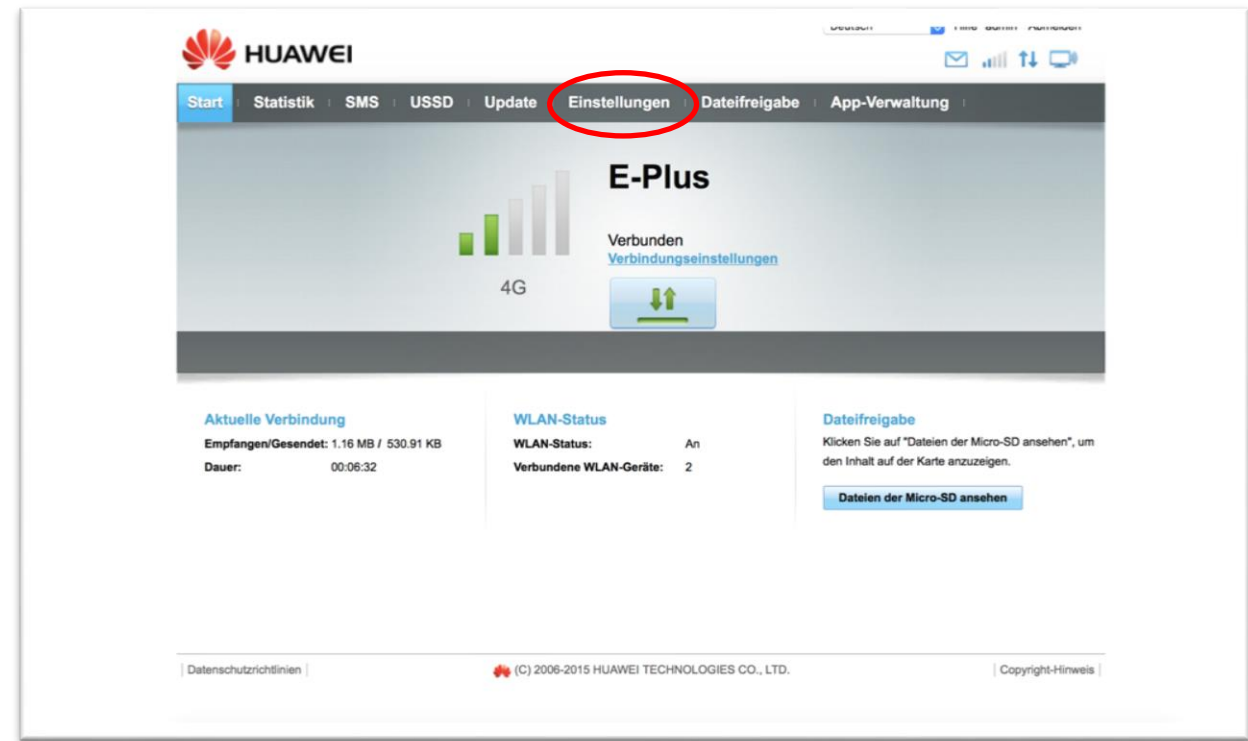

### Klicken Sie auf Einstellungen.

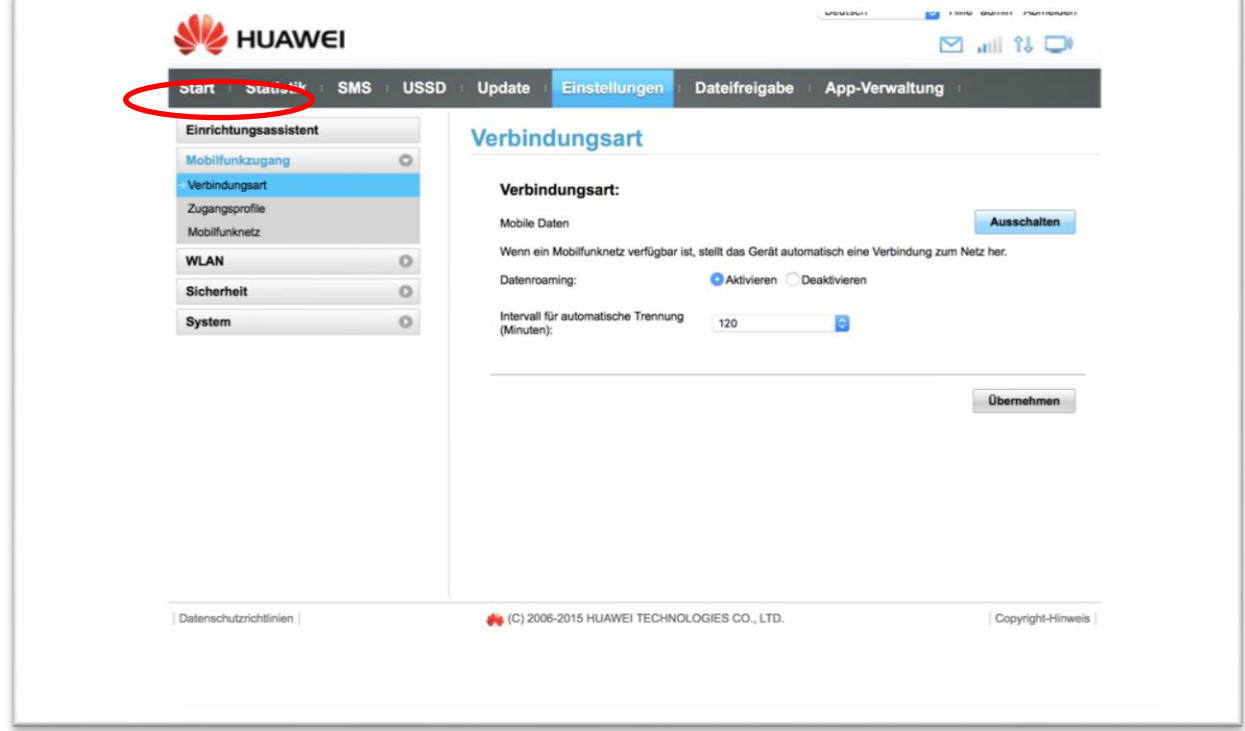

## Klicken Sie auf Mobilfunkzugang

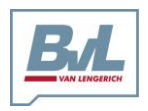

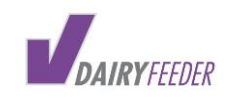

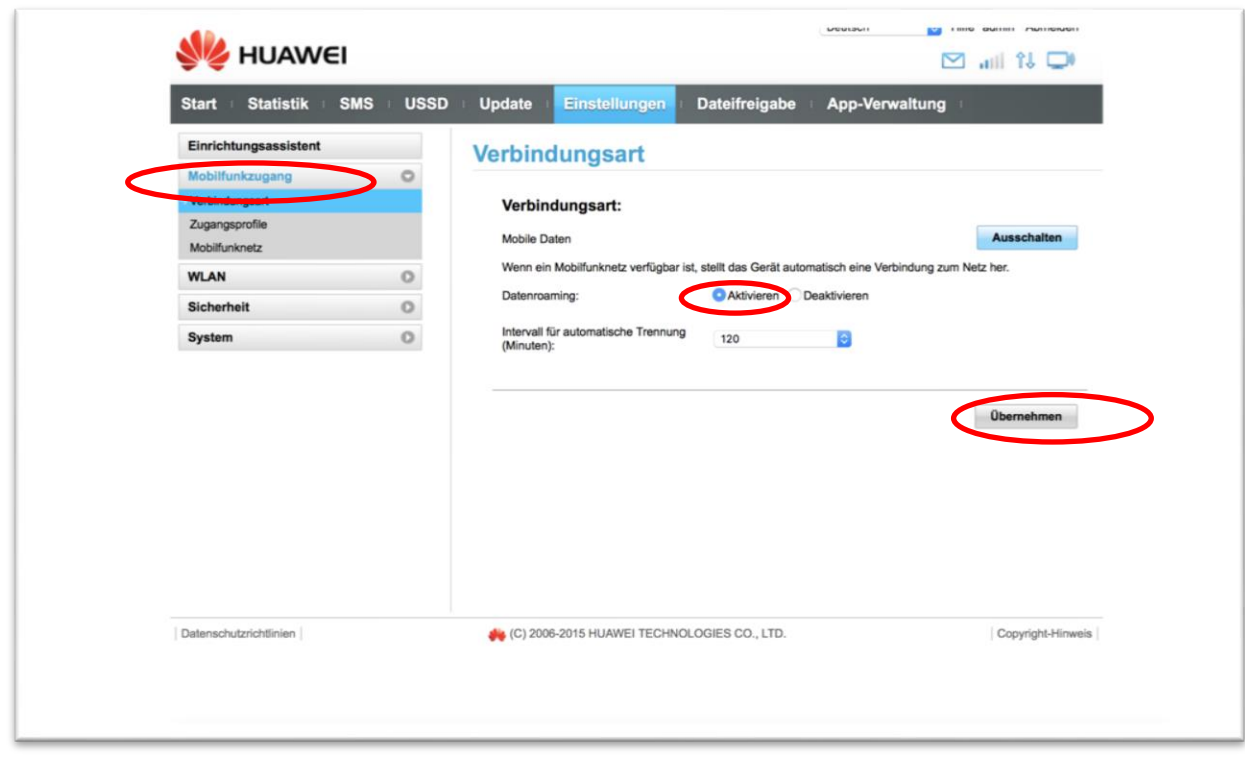

Klicken Sie auf Verbindungsart und markieren Datenroaming.

Klicken Sie dann auf Übernehmen.

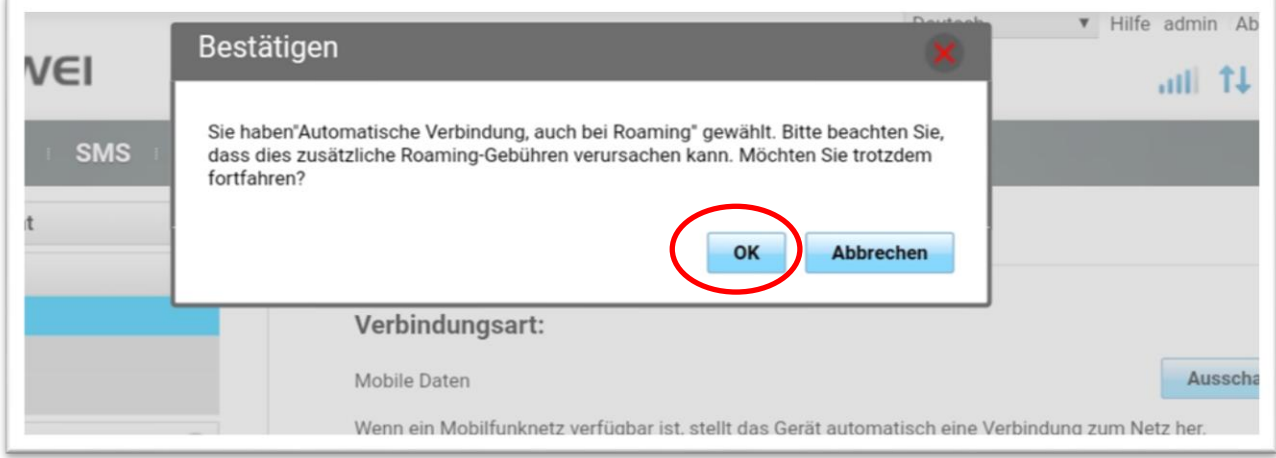

Bestätigen Sie mit OK.

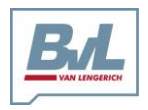

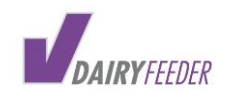

Bernard van Lengerich Maschinenfabrik GmbH & Co. KG Grenzstraße 16 48488 Emsbüren 48488 Emsbüren<br>Fax: +49 (0) 5903 951 - 34 6 - e-Mail: info@bvl-group.de -Mail: info@bvl-group.de Fax:  $+49$  (0) 5903 951 - 34

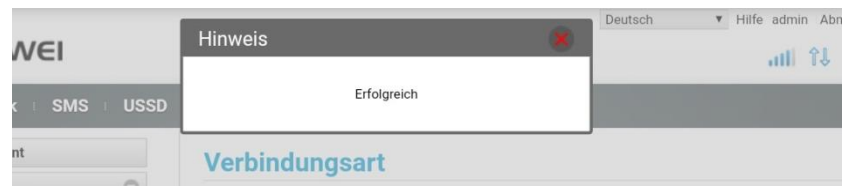

Es erscheint ein Hinweis Erfolgreich.

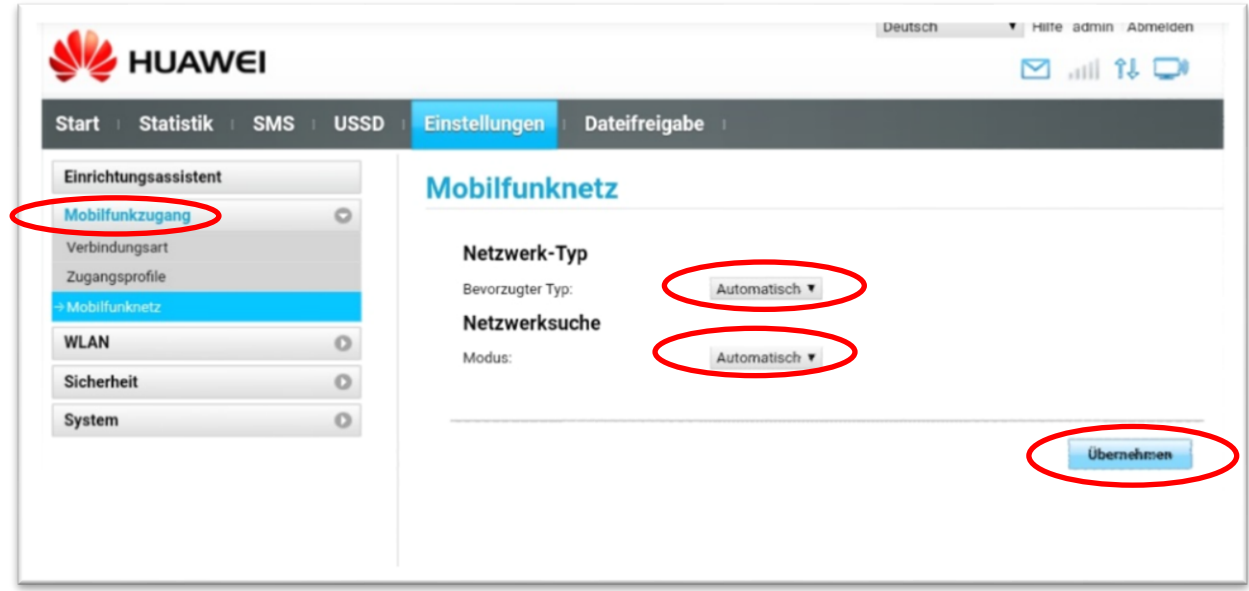

Klicken Sie auf Mobilfunkzugang.

Stellen Sie sicher dass das Netzwerk auf Automatisch steht, ebenso bei Netzwerksuche.

Und dann auf Übernehmen.

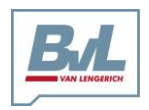

Bernard van Lengerich Maschinenfabrik GmbH & Co. KG Grenzstraße 16 48488 Emsbüren 48488 Emsbüren Fax: +49 (0) 5903 951 - 34 emstasse Germany Tel.: info@bvl-group.de Fax:  $+49$  (0) 5903 951 - 34

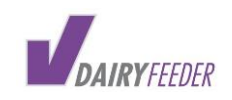

# 4. VERBINDUNG PRÜFEN

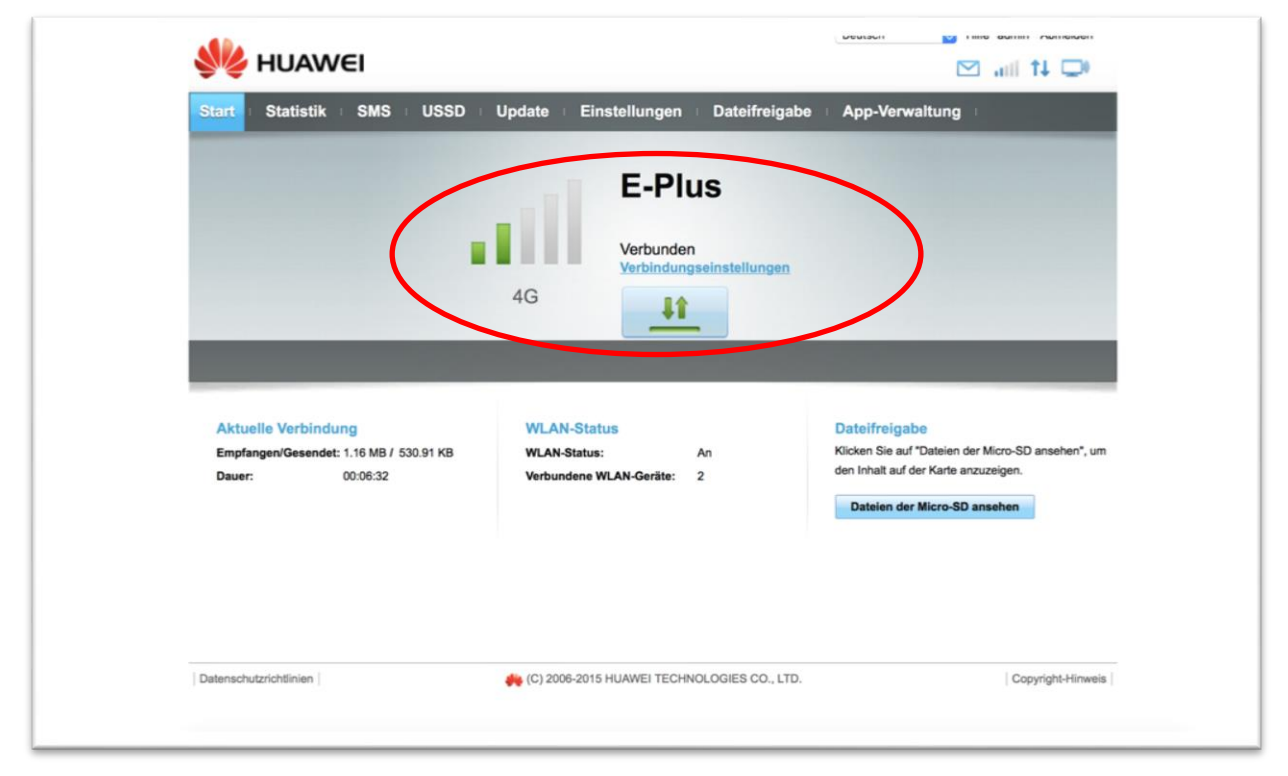

Hier sehen Sie die ob und mit welcher Qualität Verbindung zum Internet aufgebaut wurde/wird.